## **Changing the Internet settings in Pegasus Mail for use with Office 365**

With Pegasus Mail running click the **Tools** menu then **Internet options**.

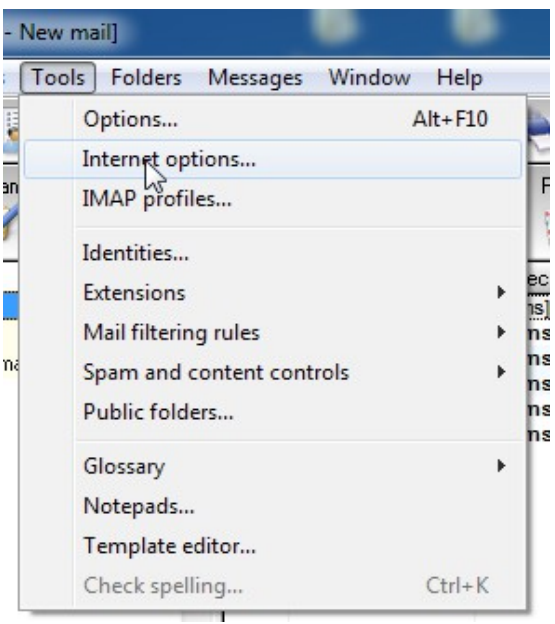

On the **General** tab of Internet Mail Options make sure your email address is correct. Replace "YourEID" in the example with your K-State eID.

Don't use the **Start Setup Wizard** button.

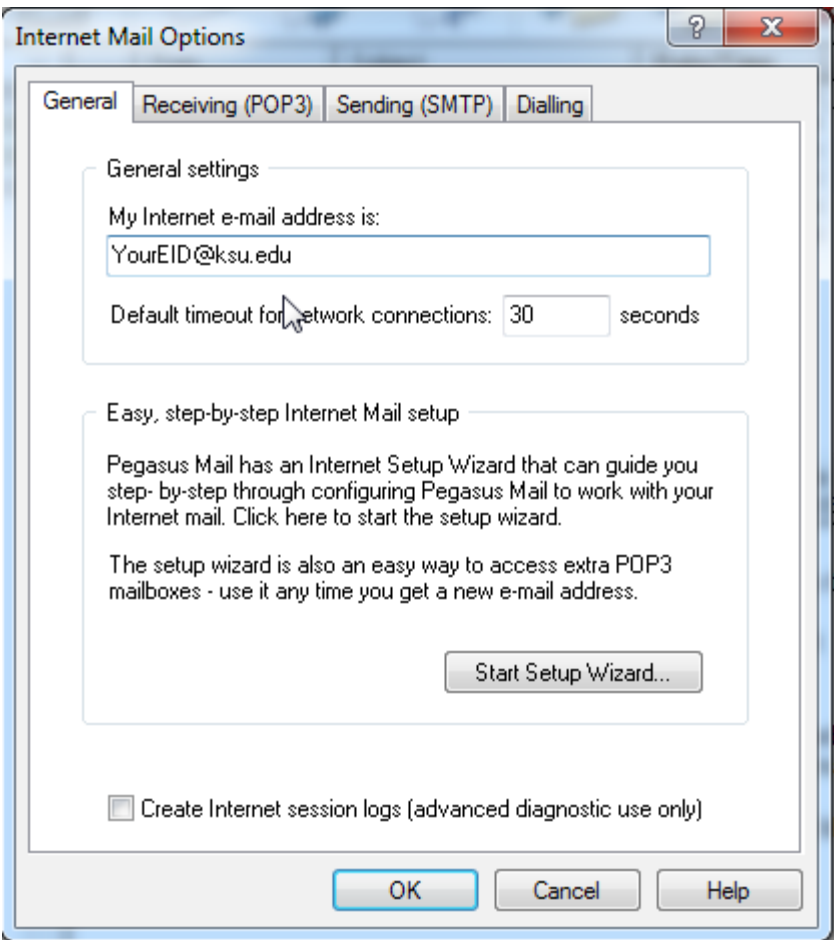

Now click on the **Receiving (POP3)** tab and click the **Add** button

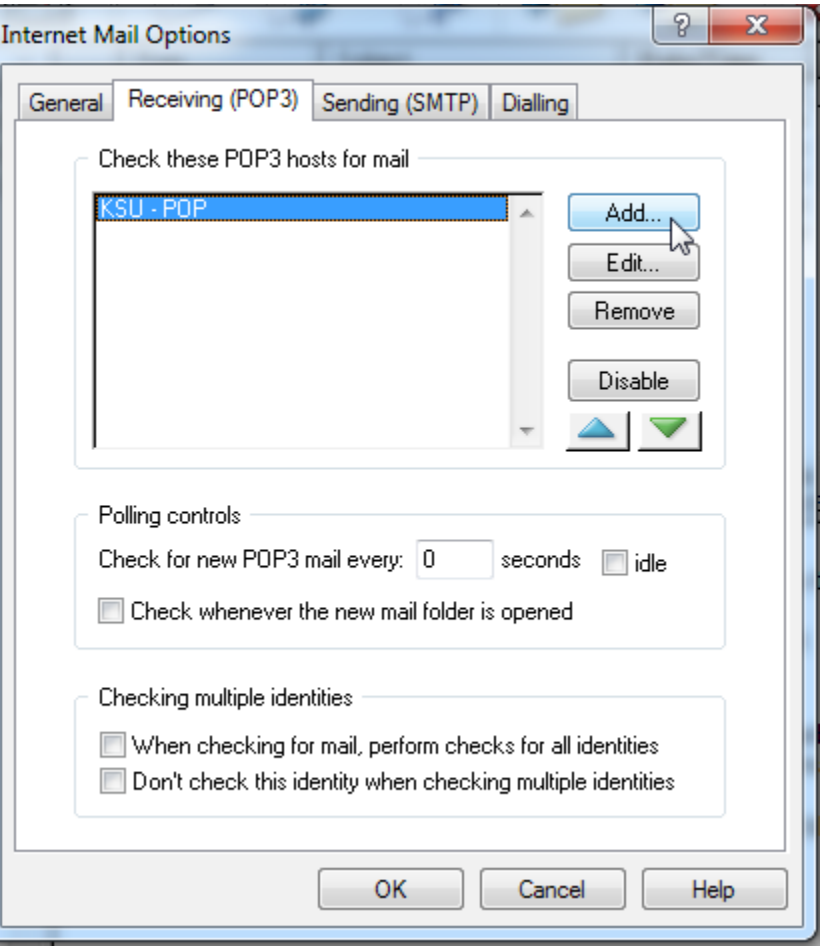

## When the **POP3 mail download definitions** menu pops up click the **New** button.

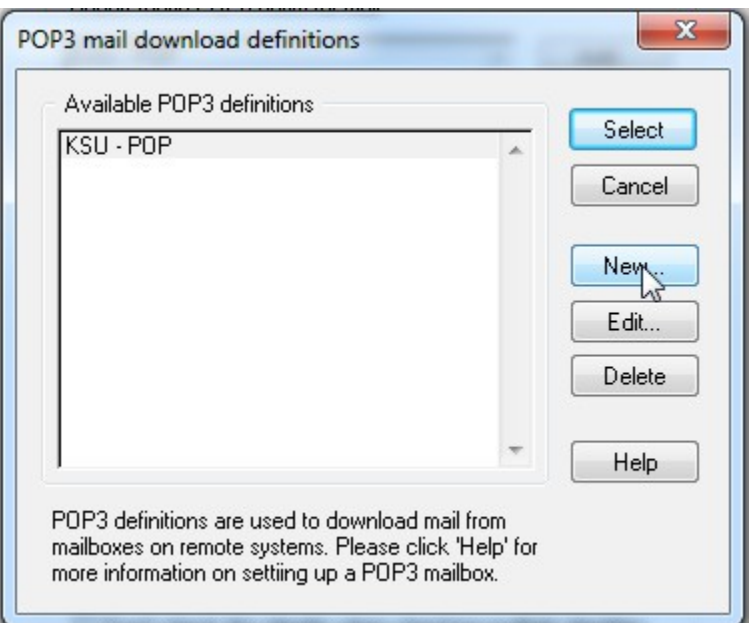

2 x Settings for retrieving mail (POP3) Fill in the **Enter Name for this definition** window with "KSU Office 365 – POP". General Security Download controls Enter a name for this definition Fill in **Server host name** with KSU Office 365 - POP "outlook.office365.com". General settings for receiving mail via POP3 Fill in **User name** with "YourEID@ksu.edu" replacing the Server host name: outlook.office365.com "YourEID" with your own K-State eID User name: YourEID@ksu.edu (Do not use the " $@k$ -state.edu" version of Password: | ••••••••••••••• the email address here or your email will fail ペ to work. Optional and advanced settings for receiving mail Server TCP/IP port: 995 Timeout: 90 seconds Fill in **Password** with your K-State eID password. Count messages when checking, but don't download them Delete mail on server once it has been successfully retrieved Fill in **Server TCP/IP port** with "995". Scheduling Set **Timeout** to 90 seconds Check no more frequently than once every  $-$  0 minutes Check "**Delete Mail On Server once it has been retrieved**". ОК Cancel Help  $\mathcal{E}$   $\mathbf{x}$ Settings for retrieving mail (POP3) Click on the **Security tab**. General Security Download controls Now click on the **Via direct SSL connect** button. SSL/TLS (encrypted data stream) settings Use SSL/TLS security on this connection -Check **Disable Certificate Validation**. Via STLS command O Via direct SSL connect ◯ Never ی ہے<br>Enable server certificate fingerprint tracking Click on the OK button and that will close the Settings for retrieving mail (POP3) Current certificate fingerprint: window.Disable certificate validation (warning: read help before using this) Please read the help for an explanation of these options. In general, you should only use the "direct SSL" option if instructed to do so by your network manager or ISP. APOP login control APOP shared secret: Connection security is an important, but complex area, and it is 密引图: important that you understand the issues involved. Please read the help on this section carefully before using these options. OK

Cancel

Help

Click **KSU Office 365 – POP** to highlight it and then click the **Select** button.

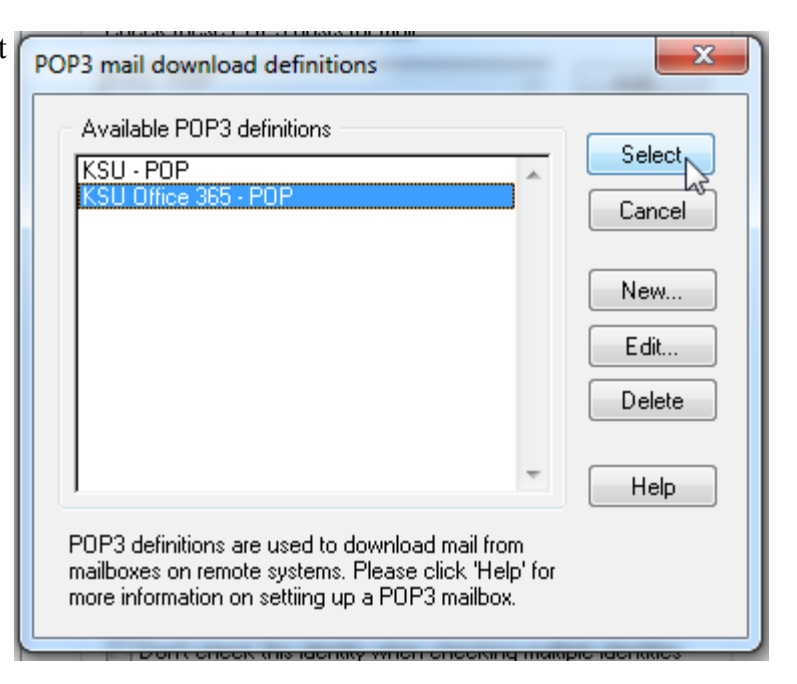

## Now click the **Sending (SMTP)** tab in the **Internet Mail Options** menu.

Click on the **Add** button

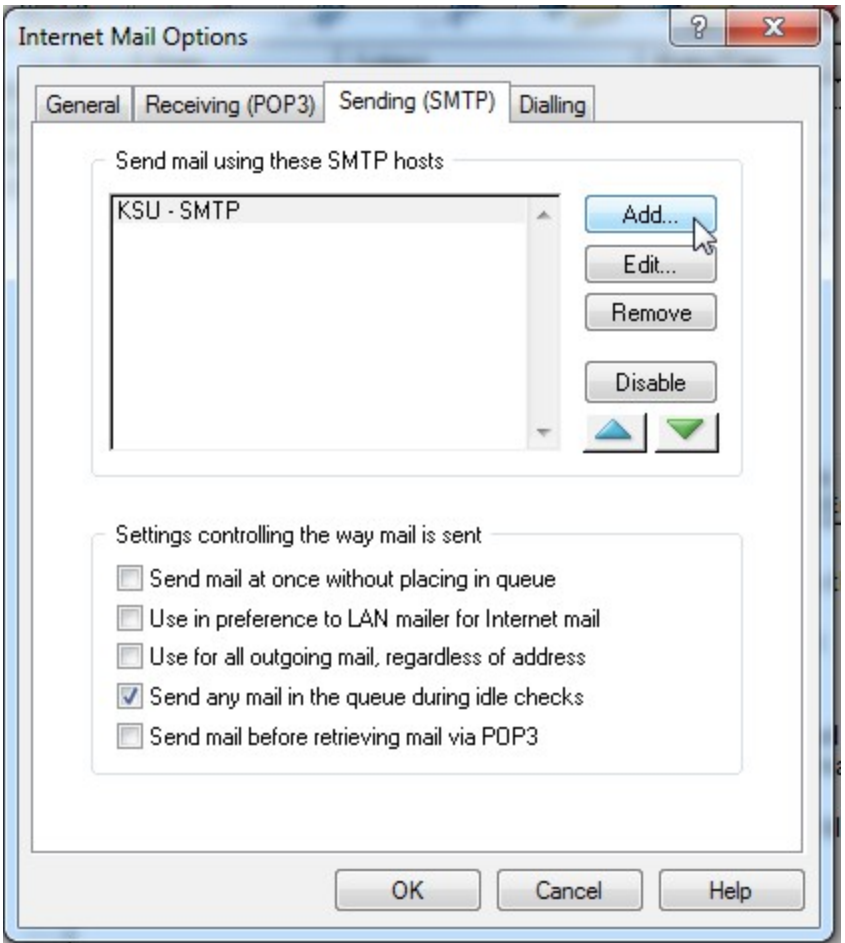

## In the **SMTP definitions for sending mail** menu click on the **New** button.

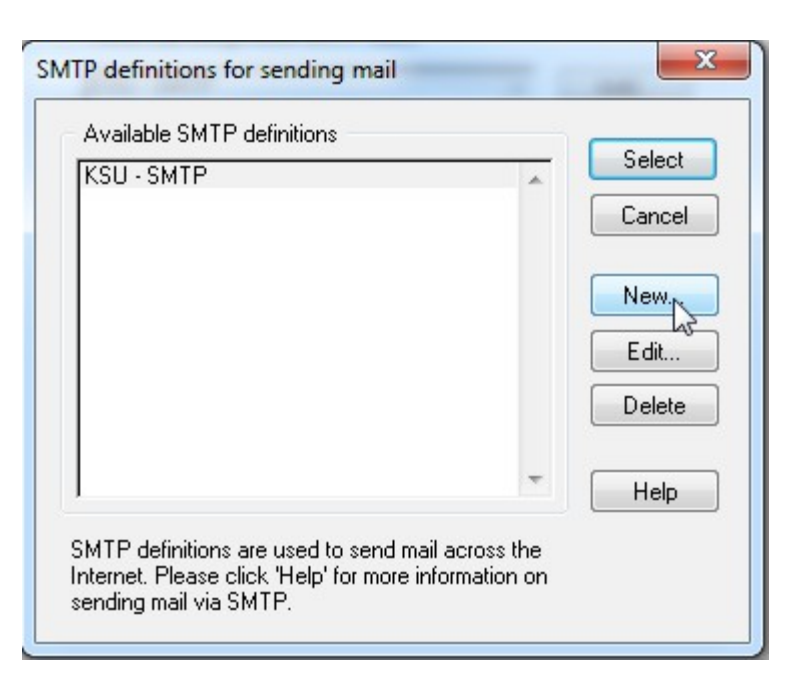

In the **Settings for Sending Mail (SMTP)** menu on the **General** tab fill in the **Enter a Name for this definition** with "KSU Office 365 – SMTP".

Fill in the **Server host name** with "smtp.office365.com"

Fill in the **Server TCP/IP port** with "587".

Set **Timeout** to 90 seconds.

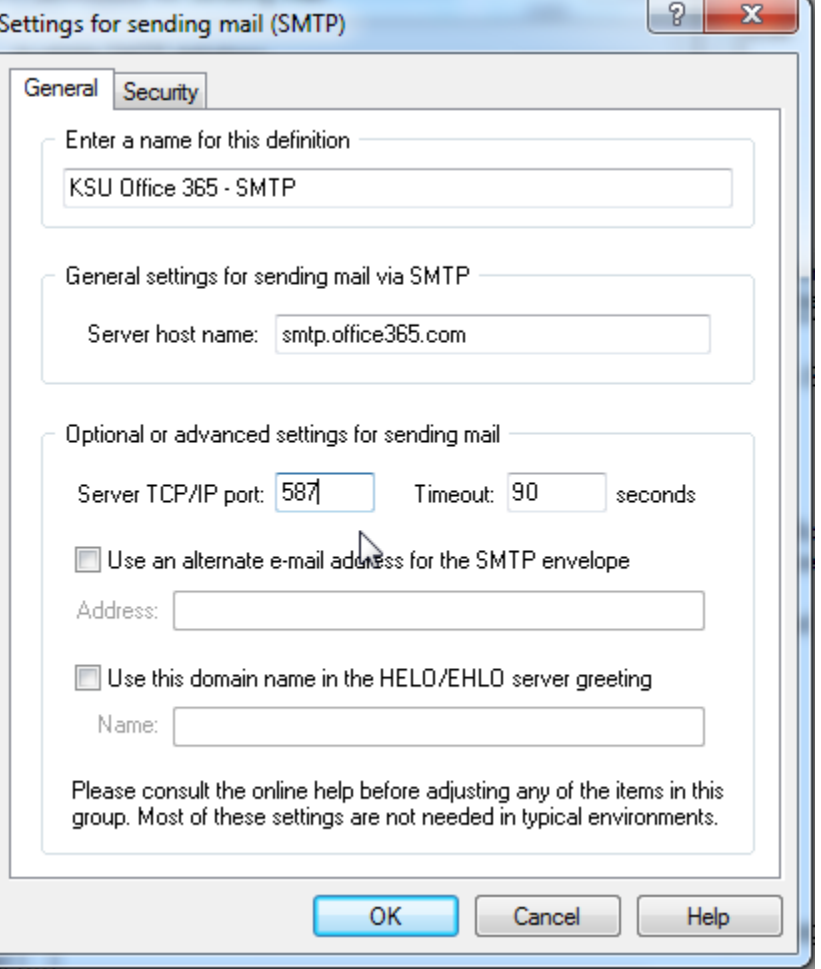

Click on the **Security** tab and then click on the **Via STARTTLS** button.

The following warning will pop up.

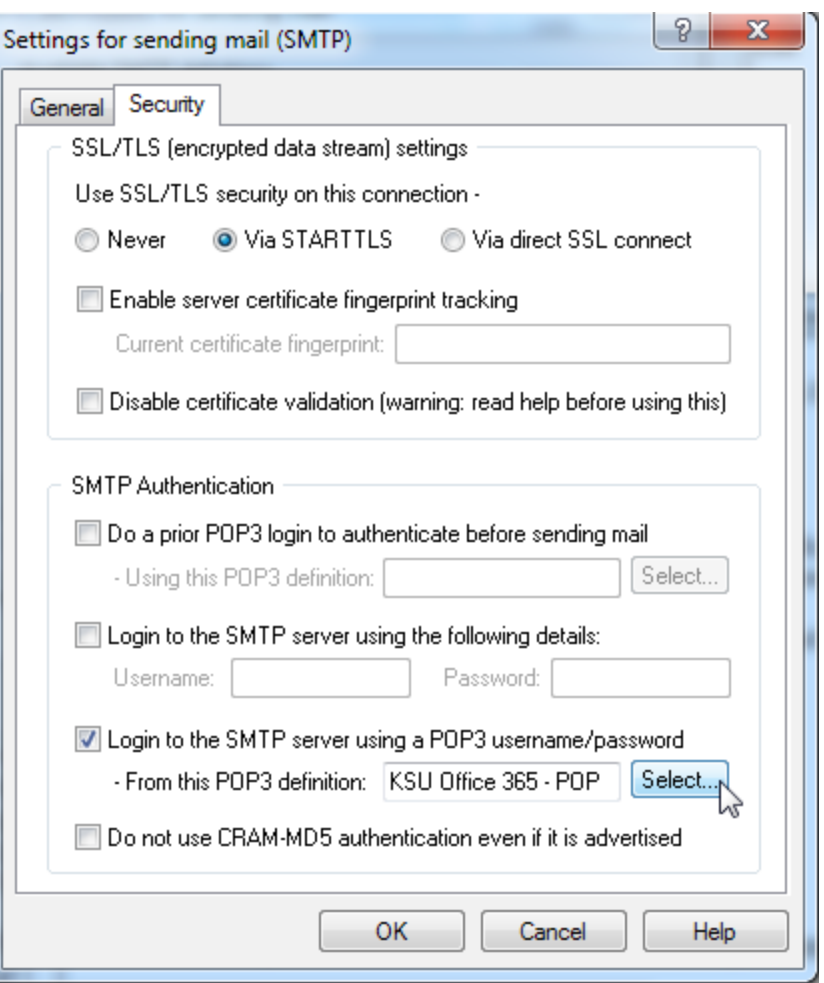

Click the **Don't change** button on the warning screen.

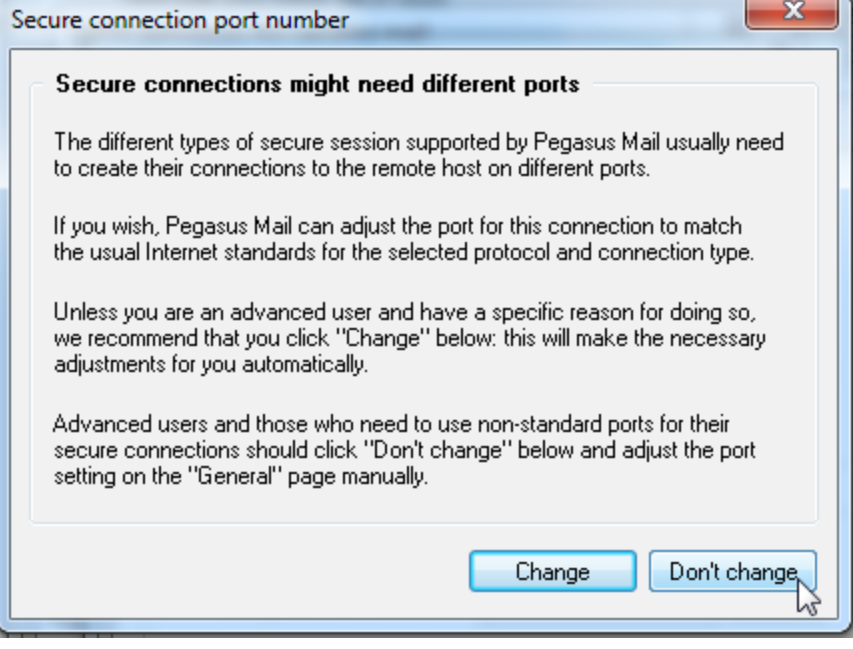

Click **Disable certificate validation**.

Now click the check box next to **Login to the SMTP server using a POP3 username/password**.

Click the **Select** button on the next line and pick **KSU Office 365 – POP.**

Now click the **OK** button.

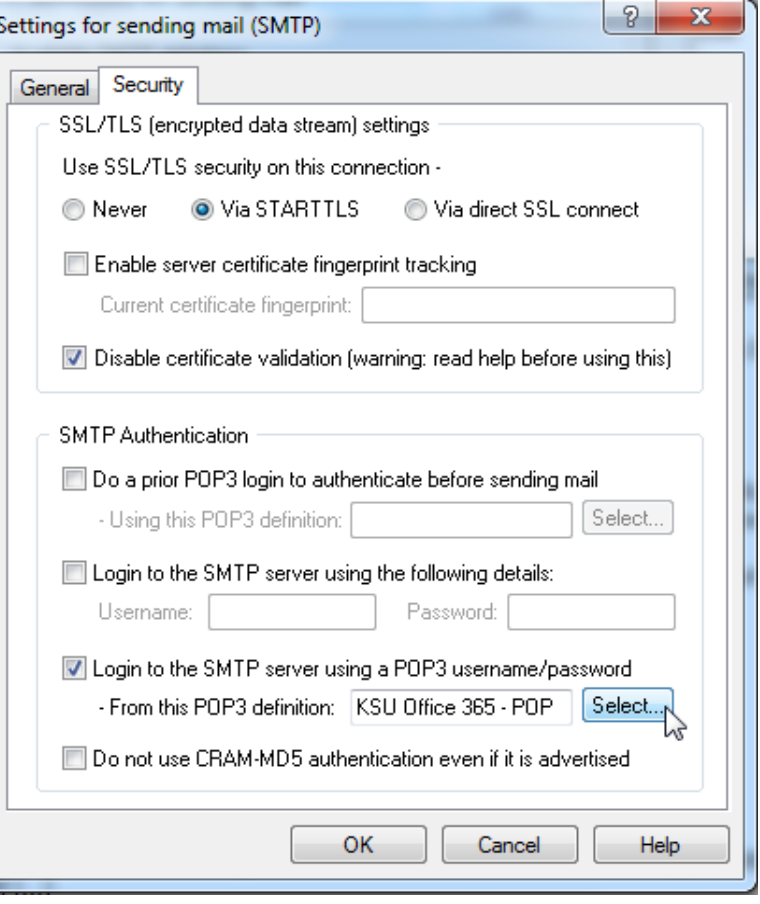

In the **SMTP definitions for sending mail** window click on **KSU Office 365 – SMTP** and then click the **Select** button.

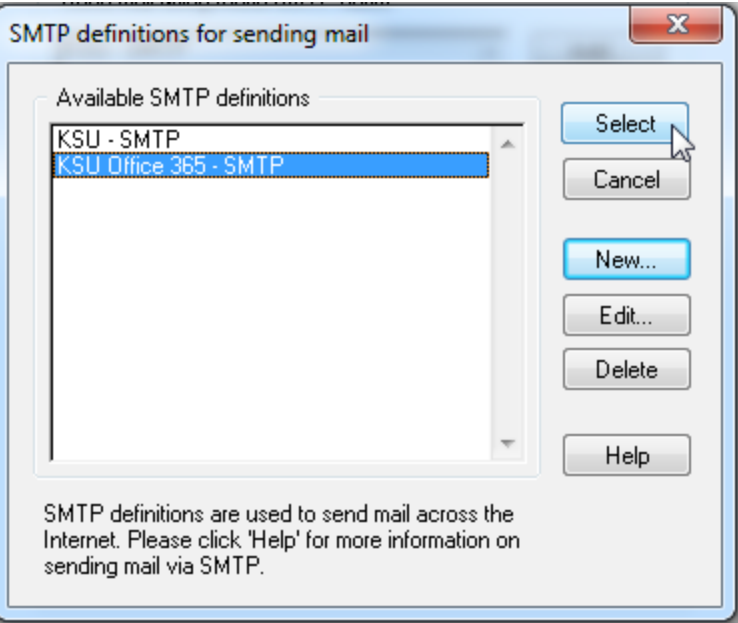

Click the **Receiving (POP3)** tab in the **Internet Mail Options** menu.

Highlight your old POP3 settings and click the **Disable** button.

Do not remove the old settings at this time.

Click the **Sending (SMTP)** tab in the **Internet Mail Options** menu.

Highlight your old SMTP settings and click the **Disable** button.

Do not remove the old settings at this time.

Click **OK** to close the menu.

You are now configured to use KSU Office365.

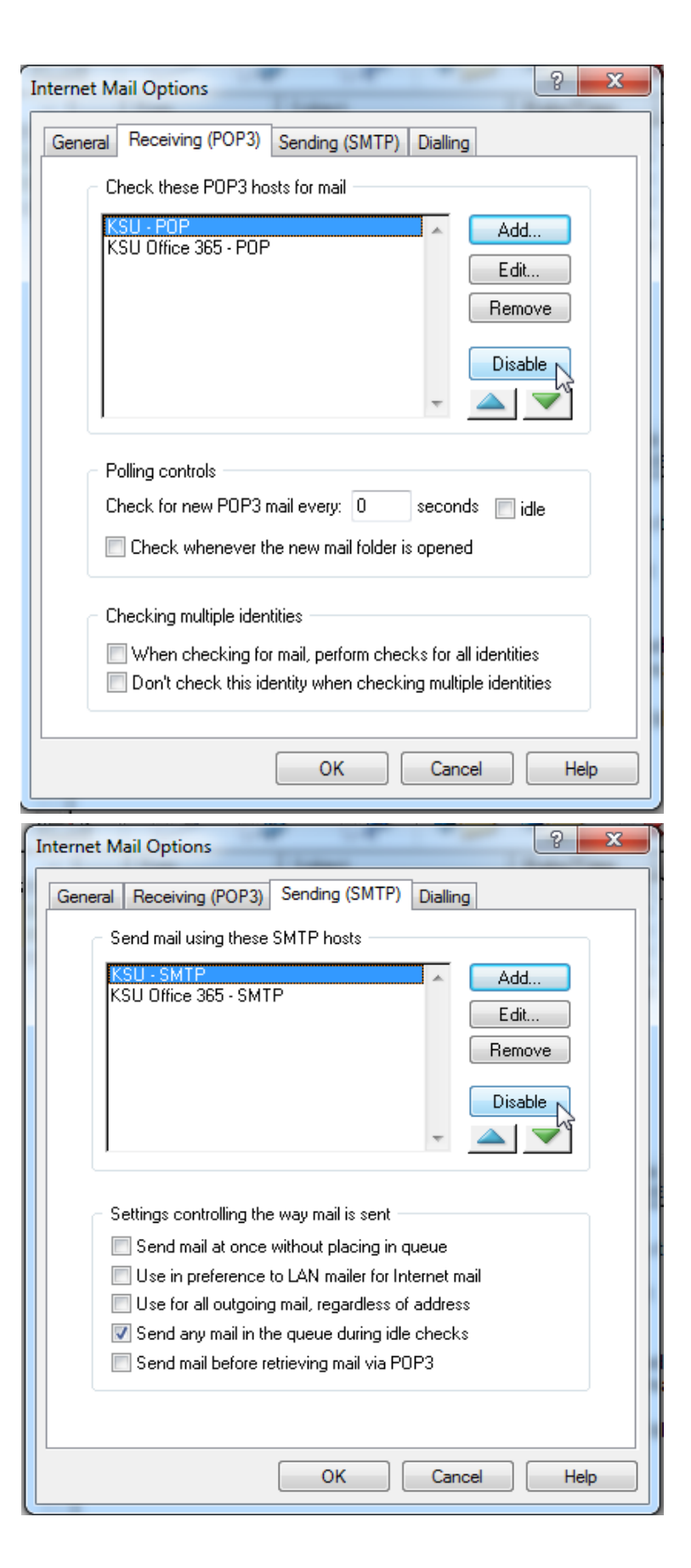